## Seamless and Secure Access (SSA) Manual Configuration Guide for Mac OS X 10.5

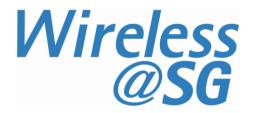

## 1 Connect to Wireless@SG via SSA

a) Choose **Apple** > **System Preferences** > **Network**. The network configuration dialog box is shown below. Ensure that AirPort is turned on.

| 0 0                                                        | Network                  |                                                                                     |
|------------------------------------------------------------|--------------------------|-------------------------------------------------------------------------------------|
| Show All                                                   | ]                        | Q                                                                                   |
|                                                            | Location: Automatic      | •                                                                                   |
| Bluetooth     Not Connected     Ethernet     Not Connected | Status:                  | On Turn AirPort Off<br>AirPort is turned on but is not connected to<br>a network.   |
| FireWire<br>Not Connected                                  | Network Name:            | No network selected                                                                 |
| On AirPort                                                 |                          | Ask to join new networks<br>Known networks will be joined automatically.            |
| Bluetooth PAN<br>Not Connected     Not Connected           | <b>≪•</b> •>             | If no known networks are available, you will be asked before joining a new network. |
| + - *-                                                     | Show AirPort statu       | us in menu bar Advanced ?                                                           |
| Click the lock to                                          | prevent further changes. | Assist me Revert Apply                                                              |

b) Select **Airport**, and click on the **Advanced** button. In the configuration dialog box below, select **802.1X** tab to create the profile.

| User Name:<br>Password:<br>Wireless Network: Wireless@SGx<br>Authentication: Enable Protocol                                         | Ethernet |
|----------------------------------------------------------------------------------------------------|----------|
| AirPort TCP/IP DNS WINS AppleTalk 802.1X Proxies User Name: Password: Wireless Network: Wireless@SGx Authentication: Enable Protocol | Ethernet |
| User Name:<br>Password:<br>Wireless Network: Wireless@SGx<br>Authentication: Enable Protocol                                         | Ethernet |
| Password:<br>Wireless Network: Wireless@SGx<br>Authentication: Enable Protocol                                                       | urfun De |
| Password:<br>Wireless Network: Wireless@SGx<br>Authentication: Enable Protocol                                                       |          |
| Wireless Network: Wireless@SGx<br>Authentication: Enable Protocol                                                                    |          |
| Authentication: Enable Protocol                                                                                                    |          |
| Addictication.                                                                                                    | Ŧ        |
| TTLS<br>TLS<br>EAP-FAST                                                                                                    |          |
| EAP<br>LEAP<br>MD5                                                                                                    |          |
| Configure                                                                                                    |          |
|                                                                                                    |          |
| Canc                                                                                                    | el 📿     |

c) Click Add (+) at the bottom of the profiles list, and choose Add User Profile.

| AirPort TCP/IP DN   | S WINS AppleTalk  | 802.1X Proxies Ethernet |
|---------------------|-------------------|-------------------------|
| d Committee 🛛 💙 🛛 🗤 | Statut Off        | Turn ArPort On          |
|                     | User Name:        |                         |
|                     | Password:         |                         |
|                     | Wireless Network: | Wireless@SGx 💌          |
|                     | Authentication:   | Enable Protocol         |
|                     |                   | TTLS                    |
|                     |                   | EAP-FAST                |
|                     |                   | PEAP                    |
|                     |                   | E LEAP                  |
|                     |                   | MD5                     |
|                     |                   | Configure               |

d) Name the user profile as Wireless@SGx. Enter your Wireless@SG username followed by @domain format and your Wireless@SG password. Enter Wireless@SGx for Wireless Network. The Wireless Network is case-sensitive. By default, TTLS and PEAP are selected.

| 0 😶 O                          | Network                 |                                                             |  |  |
|--------------------------------|-------------------------|-------------------------------------------------------------|--|--|
| Show All                       |                         | ٩                                                           |  |  |
| AirPort                        |                         |                                                             |  |  |
| AirPort TCP/IP DNS             | WINS AppleTalk          | 802.1X Proxies Ethernet                                     |  |  |
|                                |                         |                                                             |  |  |
| ▼ User Profiles ✓ Wireless@SGx | User Name:<br>Password: |                                                             |  |  |
| 0                              | Wireless Network:       | Wireless@SGx                                                |  |  |
|                                | Authentication:         | Enable Protocol  TLS PEAP EAP EAP EAP EAP EAP MDS Configure |  |  |
| + -                            |                         |                                                             |  |  |
| 0                              | tanya G                 | Cancel OK                                                   |  |  |

e) Select **TTLS** in the authentication list and click **Configure**. In the TTLS configuration dialog, TTLS Inner Authentication must be **MSCHAPv2**. Click OK to save the configuration.

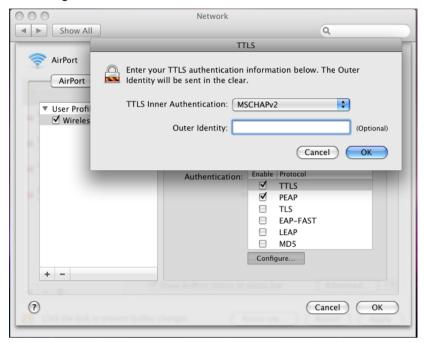

f) To save the profile and apply the configurations, click **OK** in the **802.1X** tab, and then click **Apply**.

g) In the **Network Name** list, select **Wireless@SGx** network, and the authentication starts. If it is the first time you are connecting to the hotspot, the server certificate will be shown:

| $\bigcirc \bigcirc \bigcirc$ | Verify Cert                                                                | ificate                                |
|------------------------------|----------------------------------------------------------------------------|----------------------------------------|
|                              | 802.1X Authentication<br>The server certificate is not truste<br>settings. | ed because there are no explicit trust |
| (?)                          | Show Certificate                                                           | Cancel Continue                        |

h) Click **Show Certificate** button, and then the detailed information will be shown as below. Change the option for "When using this certificate" to be **Always Trust**. Then, click **Continue**.

| $\bigcirc \bigcirc \bigcirc \bigcirc$ | Verify Certificate                                                                                                  |  |  |
|---------------------------------------|----------------------------------------------------------------------------------------------------|--|--|
|                                       | <b>802.1X Authentication</b><br>The server certificate is not trusted because there are no explicit trust settings. |  |  |
| 🗌 Always trust                        | : "cert02.icellwireless.net"                                                                                        |  |  |
|                                       | y Class 2 Certification Authority<br>Daddy Secure Certification Authority                                           |  |  |
|                                       | cert02.icellwireless.net                                                                                            |  |  |
|                                       | •                                                                                                    |  |  |
| Certificate<br>Soundard               | Issued by: Co Daddy Secure Cartification Authority                                                                  |  |  |
| ▼ Trust                               |                                                                                                    |  |  |
| Wh                                    | en using this certificate: Always Trust ; ?                                                                         |  |  |
| Extensib                              | le Authentication (EAP)                                                                                             |  |  |
|                                       | X.509 Basic Policy Always Trust                                                                                     |  |  |
| ▶ Details                             |                                                                                                    |  |  |
| ?                                     | Hide Certificate Cancel Continue                                                                                    |  |  |

i) To change the certificate trust settings, the system pops up the login dialog box to confirm the changes. Key in the administrator's name and password, and click OK to continue.

|           | Type your password to make changes to your<br>Certificate Trust Settings. |
|-----------|---------------------------------------------------------------------------|
|           | Name: NewAdmin                                                            |
|           | Password: •••••                                                           |
| ▶ Details |                                                                           |
| ?         | Cancel OK                                                                 |

j) Once the server certificate is accepted, you are connected to the hotspot.

| 0 0                            | Network                                                                                                    |
|--------------------------------|----------------------------------------------------------------------------------------------------|
| Show All                       | ٩                                                                                                    |
|                                | Location: Automatic                                                                                                    |
| AirPort     Connected          | Status: Authenticated Turn AirPort Off<br>Authenticated via PEAP (Inner Protocol:                                        |
| Bluetooth<br>Not Connected     | MSCHAPv2)<br>Connect Time: 00:00:15                                                                                      |
| Ethernet     Not Connected     | Network Name: Wireless@SGx                                                                                               |
| FireWire<br>Not Connected      | Ask to join new networks<br>Known networks will be joined automatically.<br>If no known networks are available, you will |
| Bluetooth PAN<br>Not Connected | be asked before joining a new network.                                                                                   |
|                                |                                                                                                    |
| + - *-                         | Show AirPort status in menu bar (Advanced) ?                                                                             |
| Click the lock to pr           | event further changes. Assist me Revert Apply                                                                            |

## 2 Uninstall SSA profile

a) Choose **Apple** > **System Preferences** > **Network**. Click the **Turn AirPort Off** button to turn off the Airport.

| 00                               | Network                         |                                                                               |
|----------------------------------|---------------------------------|-------------------------------------------------------------------------------|
| Show All                         |                                 | ٩                                                                             |
| L                                | ocation: Automatic              | •                                                                             |
| Bluetooth     Not Connected      | Status: Off                     | Turn AirPort On                                                               |
| Ethernet     Not Connected       |                                 |                                                                               |
| FireWire     Not Connected       | Network Name: AirPort: Off      | •                                                                             |
| • AirPort                        |                                 | ew networks<br>will be joined automatically.<br>yorks are available, you will |
| Bluetooth PAN      Not Connected |                                 | joining a new network.                                                        |
| + - *-                           | Show AirPort status in menu bar | Advanced ?                                                                    |
| Click the lock to preve          | nt further changes. Assist me   | Revert Apply                                                                  |

b) Click **Advanced** button. In the **AirPort** tab, the Wireless@SGx hotspot is remembered as the preferred network. Select **Wireless@SGx**, click **Remove (-)**, and then click **OK** to save.

| 000                                                                                                    | Network                                                                                                    |                                         |                                                         |
|----------------------------------------------------------------------------------------------------|----------------------------------------------------------------------------------------------------|-----------------------------------------|---------------------------------------------------------|
| Show All                                                                                                    | ]                                                                                                    | 9                                       |                                                         |
| TirPort                                                                                                    | Location (Automatic                                                                                                    |                                         |                                                         |
| AirPort                                                                                                    | TCP/IP DNS WINS AppleTalk<br>Preferred Networks:                                                                                          | 802.1X Proxies                          | Ethernet                                                |
| Ethernet                                                                                                    | Network Name                                                                                                    | Security                                |                                                         |
| And Conservations                                                                                                    | Wireless@SGx                                                                                                    | WPA Enterprise                          |                                                         |
| <ul> <li>And Conservation</li> <li>Bernstein (Conservation)</li> <li>Bernstein (Conservation)</li> <li>Bernstein (Conservation)</li> </ul> | + − ✓ Drag networks into the ord     Remember any network this com     Disconnect from wireless networ     Require Administrator password | puter has joined<br>ks when logging out | Ra<br>Canton and alle<br>Agents, and alle<br>Canton and |
|                                                                                                    | AirPort ID: 00:1f:f3:fa:db:df                                                                                                    |                                         | stranost) (?                                            |
| (?                                                                                                    | prevent further sharipes.                                                                                                    | Can                                     | Icel OK                                                 |

c) Click Advanced button. In the 802.1X tab, select the Wireless@SGx profile, and click Remove (-) button at the bottom of the profile list to remove the profile. Click OK to save.

| 000               |                      |           |         | Network       |         |              |             |
|-------------------|----------------------|-----------|---------|---------------|---------|--------------|-------------|
| Show              | v All                |           |         |               |         | 9            | ٤           |
| 🤶 AirPor          | i ta                 | ariant [  | A       |               |         |              |             |
| AirPo             | ort TCP/IP           | DNS       | WINS    | AppleTalk     | 802.1   | X Proxies    | Ethernet    |
|                   |                      |           |         |               |         |              | Authors Off |
| ▼ User P<br>✓ Wir | rofiles<br>eless@SGx |           |         | User Name:    | userna  | me@domain    |             |
|                   |                      |           |         | Password:     | ••••    |              |             |
|                   |                      |           | Wirel   | less Network: | Wireles | ss@SGx       |             |
|                   |                      |           | Au      | thentication: |         | Protocol     |             |
|                   |                      |           |         |               |         | TTLS<br>PEAP |             |
|                   |                      |           |         |               |         | TLS          |             |
|                   |                      |           |         |               |         | EAP-FAST     |             |
|                   |                      |           |         |               |         | LEAP<br>MD5  |             |
|                   |                      |           |         |               | Config  | gure         |             |
| + -               |                      |           |         |               |         |              |             |
|                   |                      |           |         |               |         |              |             |
| (?)               |                      |           |         |               |         | Car          | ncel OK     |
|                   | solution prevent     | for the p | hanges. |               | land of |              |             |